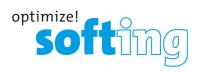

## **Training Course**

# PROFIBUS configuration smartLink HW-DP

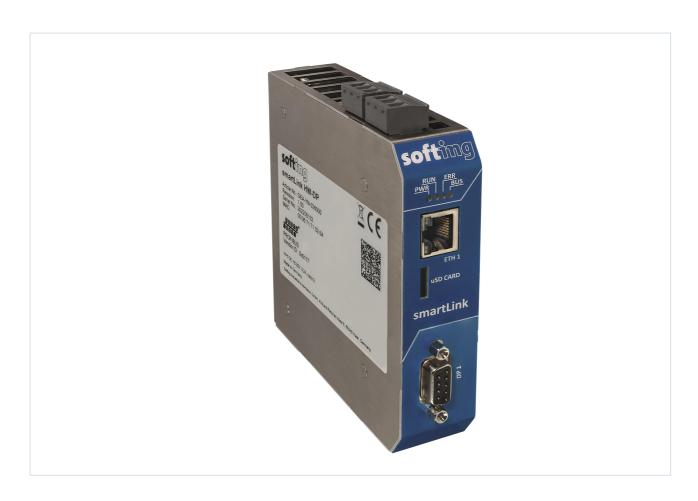

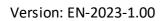

© Softing Industrial Automation GmbH

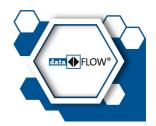

#### Disclaimer of liability

The information contained in these instructions corresponds to the technical status at the time of printing of it and is passed on with the best of our knowledge. Softing does not warrant that this document is error free. The information in these instructions is in no event a basis for warranty claims or contractual agreements concerning the described products, and may especially not be deemed as warranty concerning the quality and durability pursuant to Sec. 443 German Civil Code. We reserve the right to make any alterations or improvements to these instructions without prior notice. The actual design of products may deviate from the information contained in the instructions if technical alterations and product improvements so require.

#### **Trademarks**

HART is a registered mark of the FieldComm Group, Texas, USA.

OPC UA is a registered trademark of the OPC Foundation.

PROFIBUS is a registered trademark of PROFIBUS Nutzerorganisation e.V. (PNO)

#### **OpenSource**

To comply with international software licensing terms, we offer the source files of open source software used in our products. For details see https://opensource.softing.com/

If you are interested in our source modifications and sources used, please contact: info@softing.com

#### **Softing Industrial Automation GmbH**

Richard-Reitzner-Allee 6 85540 Haar / Germany https://industrial.softing.com

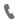

+49 89 4 56 56-340

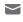

info.automation@softing.com support.automation@softing.com

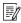

https://industrial.softing.com/support/support-form

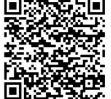

Scan the QR code to find the latest documentation on the product web page under Downloads.

# **Table of Contents**

| Chapter | 1   | Getting Started                  | 5  |
|---------|-----|----------------------------------|----|
|         | 1.1 | Prerequisites                    |    |
| Chapter | 2   | Defining PROFIBUS bus parameters | 6  |
| Chapter | 3   | Activating the HART IP server    | 8  |
| Chapter | 4   | Verifying connected devices      | 10 |

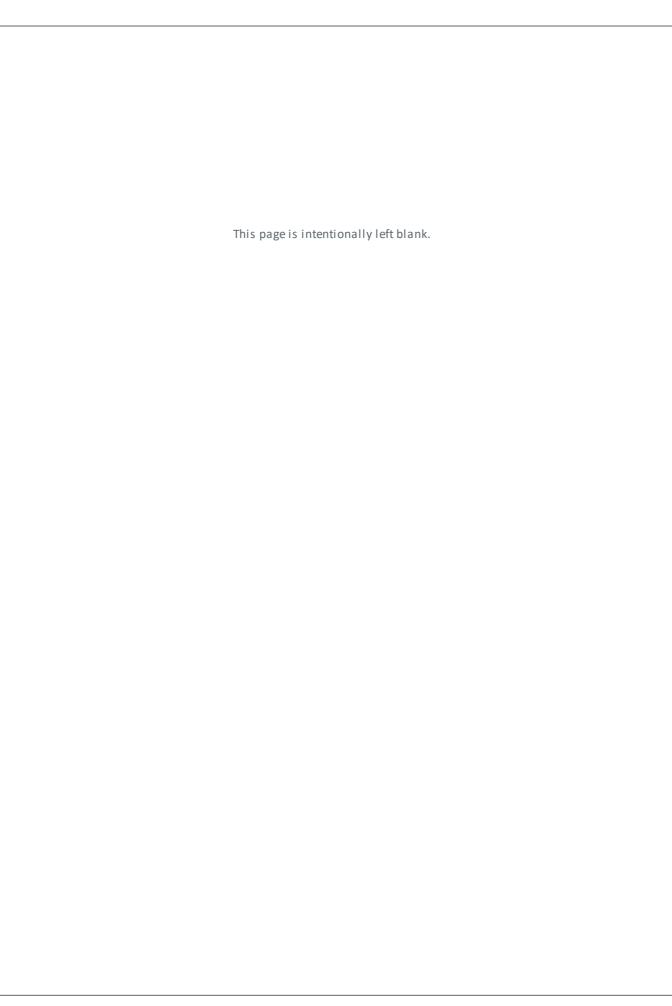

## 1 Getting Started

In this training session you will learn how to view the HART devices connected to supported HART IO modules in the live list page of the smartLink HW-DP.

## 1.1 Prerequisites

- smartLink HW-DP is set up according to training course Initial Setup.
- smartLink HW-DP is connected to a PROFIBUS network.

## 2 Defining PROFIBUS bus parameters

You will start by configuring the PROFIBUS bus parameters.

- 1. Log on as Administrator or Maintenance user.
- 2. Go to **PROFIBUS** → **Configuration**.
- 3. Click the  $\{ \mathfrak{L} \}$  icon in the Segment Configuration window to open the bus parameter settings.

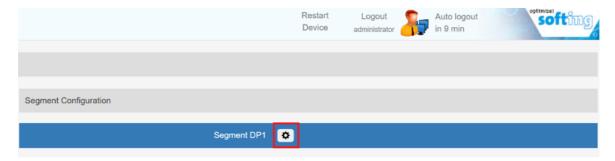

The Project Settings section contains the configured bus parameters. To take over these parameters click [Apply Configuration]. The applied configuration will become effective next time the HART IP server is activated. This means that if the HART IP server is already running you have to stop and restart the HART IP server.

The Effective Settings section contains the bus parameters that the smartLink HW-DP currently uses for communication. If the HART IP Server is not activated the field will read **PROFIBUS is offline**.

4. Enter the PROFIBUS address your smartLink HW-DP will use when connecting to the PROFIBUS segment in the field **Station Address**.

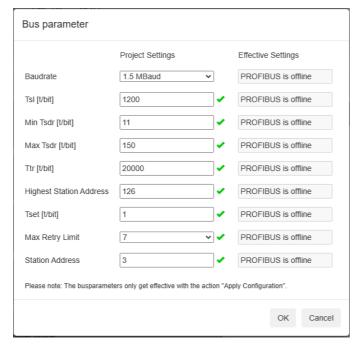

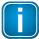

#### Note

Ensure that the **Station Address** is NOT used by any other node connected to the PROFIBUS network.

- 5. Fill in the remaining fields using the parameters of the DCS system.
- 6. Click [Apply Configuration].
- 7. Click **[OK]** to confirm that you want to apply the configuration.

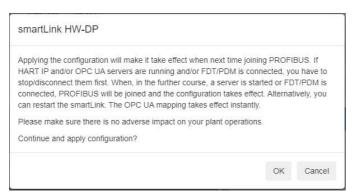

- 8. Check that the following message is shown in the status line at the bottom of the window: **Apply Code Info 1019: The code has been successfully applied**.
- Select [Save Project].
   A file containing the configured bus parameters is created.
- 10. Store the saved project fie in a safe location.

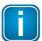

#### Note

To load a saved project click **[Load Project]** and select the corresponding file to restore the configured bus parameters.

## 3 Activating the HART IP server

After configuring the PROFIBUS bus parameters this is how you can activate the HART IP server. After activation, the smartLink HW-DP starts scanning the PROFIBUS segment for available PROFIBUS and HART devices.

- 1. Go to **HART IP**  $\rightarrow$  **Settings**.
- 2. Define a **Long Tag**.

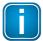

#### Note

The defined Long Tag will appear in Emerson AMS Device Manager and can be used to identify a specific smartLink HW-DP if several are in use.

3. Tick the check box ✓ next to **Start HART IP server for Segment DP1**.

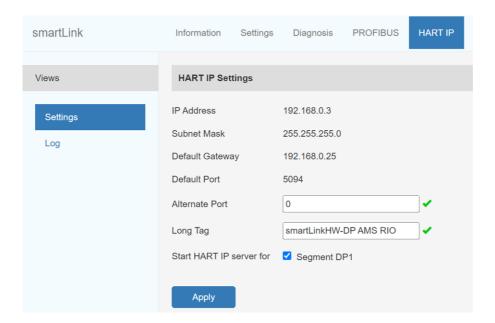

- 4. Click [Apply].
- 5. Check that the following message is shown in the status line at the bottom of the window: **Join PROFIBUS Info 1032: PROFIBUS successfully joined.**

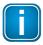

#### Note

In the Bus parameter settings you will now see the previously configured parameters in the **Effective Settings** section.

#### Bus parameter

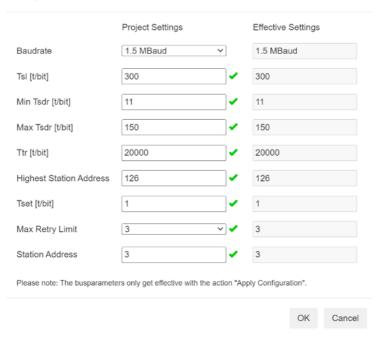

## 4 Verifying connected devices

When the HART IP server has been activated verify that all expected HART devices are shown in the Live List.

- 1. Go to **Diagnosis** → **Live List**.
- 2. Select the icon to show all modules and verify that all HART devices in your network are listed.

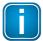

#### Note

Only licensed devices are accessible within the Emerson AMS Device Manager. For devices that do not have a license please contact <u>Softing Support</u> to acquire additional licenses.

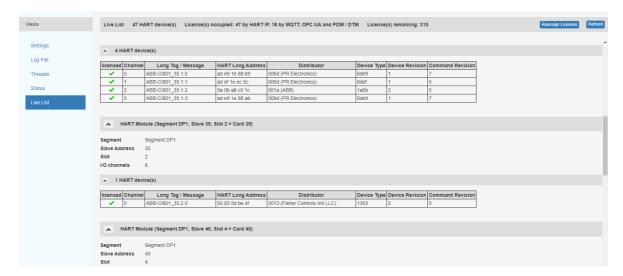

This page is intentionally left blank.

## **Softing Industrial Automation GmbH**

Richard-Reitzner-Allee 6 85540 Haar / Germany https://industrial.softing.com

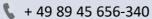

info.automation@softing.com

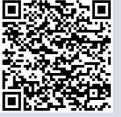